باستخدام البرنامج اإلحصائي

**SPSS** 

## **1-1 مقدمه Introduction**

- تعتبر الحزم الجاهزة Package التى اعدت كتطبيقات فى مجاالت العلم المختلفه ) الطبيه، الهندسيه، الرياضية، ...( من اهم ما عرف حديثا كوسيله لحل اغلب المشاكل مما ساعد على انتشار استخدام الحاسب الشخصى. وقد ساعدت الحزم الجاهزة على سرعة ودقة وقدرة متخذى القرار مما ادى الى تطور هائل ومذهل فى جميع التخصصات المختلفة وباألخص فى التنبؤ والتخطيط واتخاذ القرار. فاالحصاء بطبيعته علم عابر لجميع العلوم المختلفه فبدون طرقه واساليبه ونظرياته ال يستطيع اى فرع من فروع العلوم ان يزدهر أو يتقدم. وقد مر تطور االحصاء بعدة مراحل مختلفه من اهمها-:
- .1 ظهور االحتماالت وهى احد اكتشافات الرياضيات التطبيقيه الهامة حيث تم التزاوج بين الرياضيات واالحصاء لينتج ما يسمى باالحصاءات التحليليه التى ساعدت على التنبؤ والتخطيط واتخاذ القرارات
	- .2 ظهور الحاسبات التى ساعدت على وضع النظريات االحصائيه موضع التنفيذ الدقيق والسريع
- وبظهور الحاسبات ظهرت مجموعة من الحزم الجاهزة التى تخدم المجاالت المختلفة مثل االحصاء، الهندسة، الطب، الزراعة، الصناعة، الفلك، التجارة، ...
- وفى مجال الاحصاء ظهرت مجموعة كبيرة من الحزم منها على سبيل المثال ,MINITAB, SAS, SPSS, SATGRAPH MICROSTAT وغيرها. وسوف نهتم هنا بالتعرف على بعض المفاهيم االساسية لبرنامج SPSS والتى تعتبر من افضل الحزم االحصائية.

**الحروف SPSS هي اختصار ل-:**

**Statistical Package for Social Sciences**

**ترجمتها بالعربية تعني الحزمة اإلحصائية للعلوم االجتماعية**

ويبدو ان الحزمه قد اعدت للدراسات االجتماعيه ولكنه قد امتد استخدامها الى فروع العلم المختلفه.

# **3-1 الدخول للبرنامج Start Getting**

## ا<u>لطريقة الأولى :-</u>

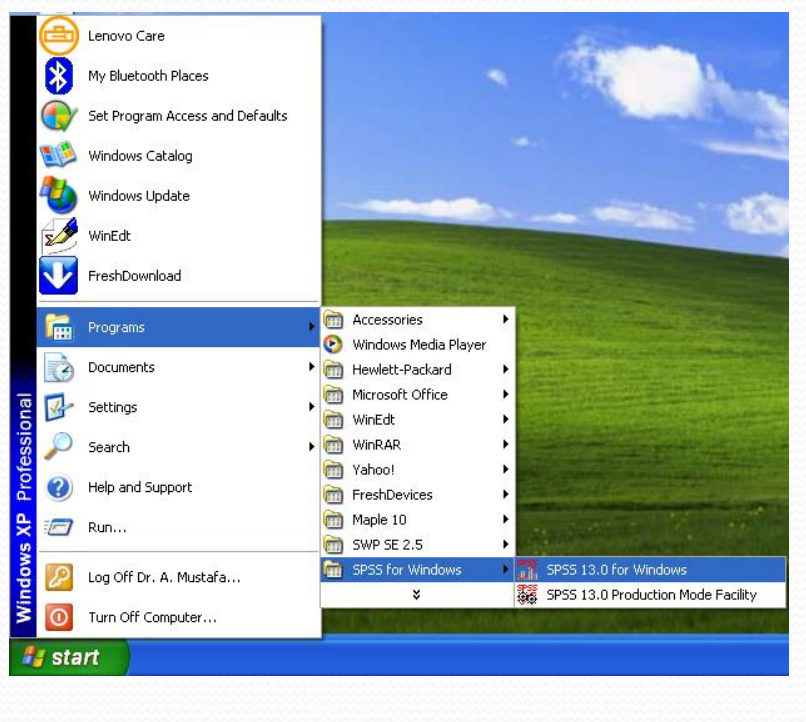

اعلان عن

- .1 من قائمة Start نضغط على Program
- .2 من القائمة المنسدله نختار Windows for SPSS

.3 من القائمة المنسدله نضغط على Windows for 13.0 SPSS

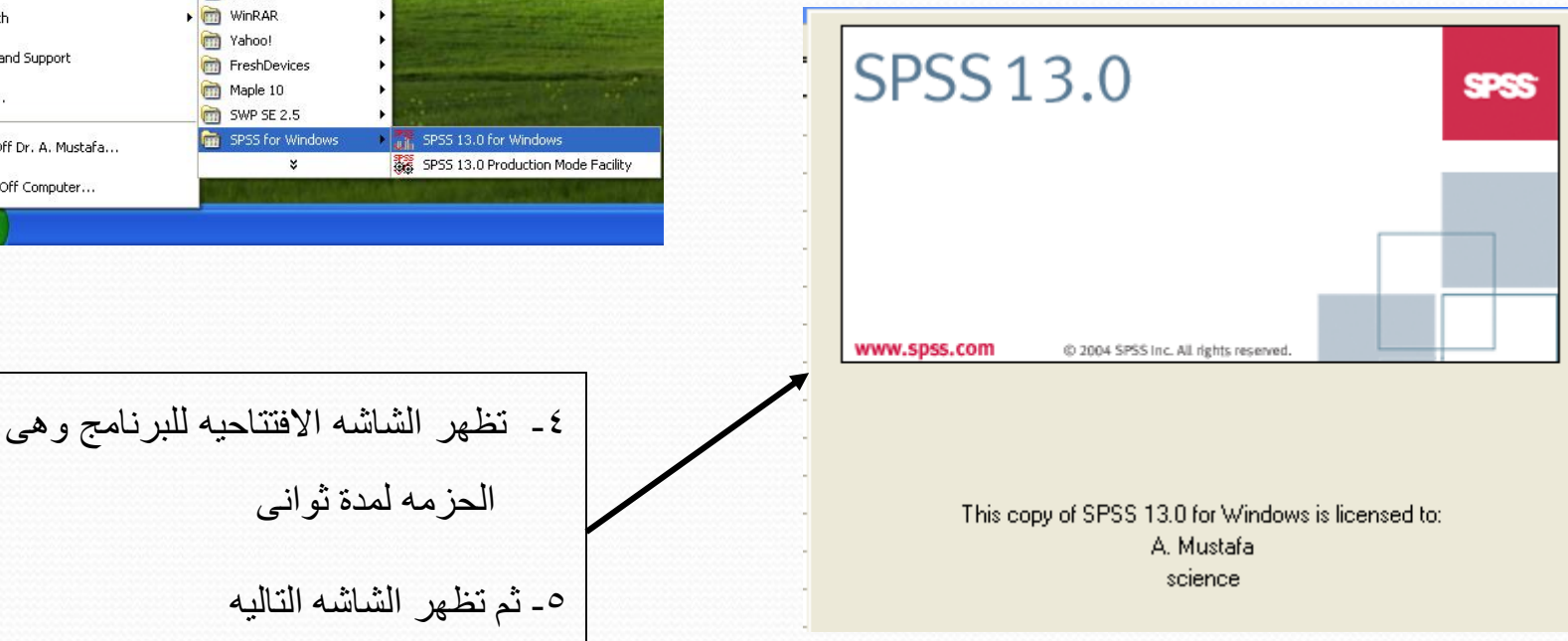

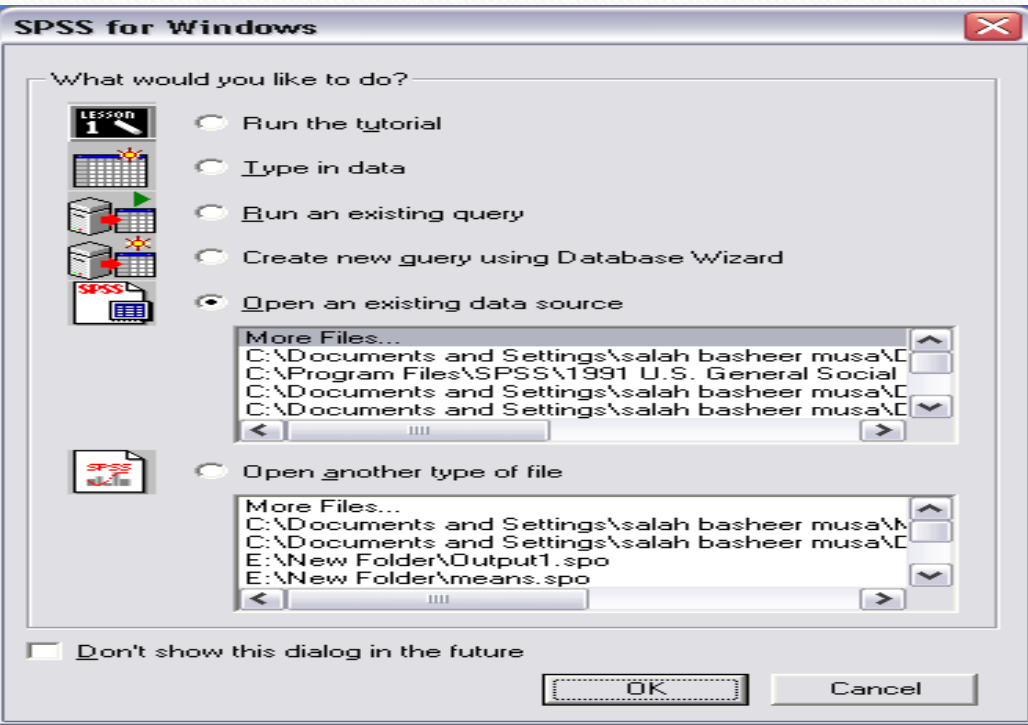

- الخيار الأول لاختيار التدريب الملحق بالبرنامج.
	- الخيار الثاني الدخال معلومات جديدة.
	- الخيار الثالث إجراء استفسار معد مسبقا
- الخيار الرابع إجراء استفسار جديد من قاعدة معلومات.
	- الخيار الخامس لفتح ملف معلومات معد من قبل.

-6 بالضغط على Cancel تظهر شاشة محرر البيانات Windows Editor Data والتى يمكن تقسيمها لعدة اجزاء رئيسيه.

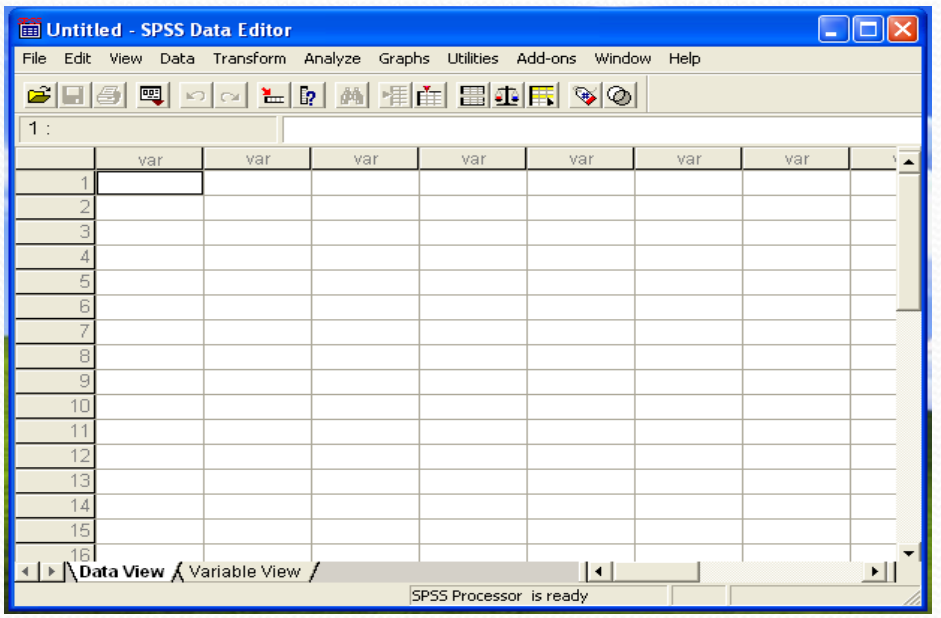

**الطريقة الثانية -:**

أبحث عن أيقونة SPSS في سطح المكتب Desktop وبالضغط عليها مرتين نقوم بتحميل البرنامج. عند فتح البرنامج تظهر الشاشة التاليه وتسمى محرر البيانات التالى ويمكن تقسيمها لعدة اجزاء

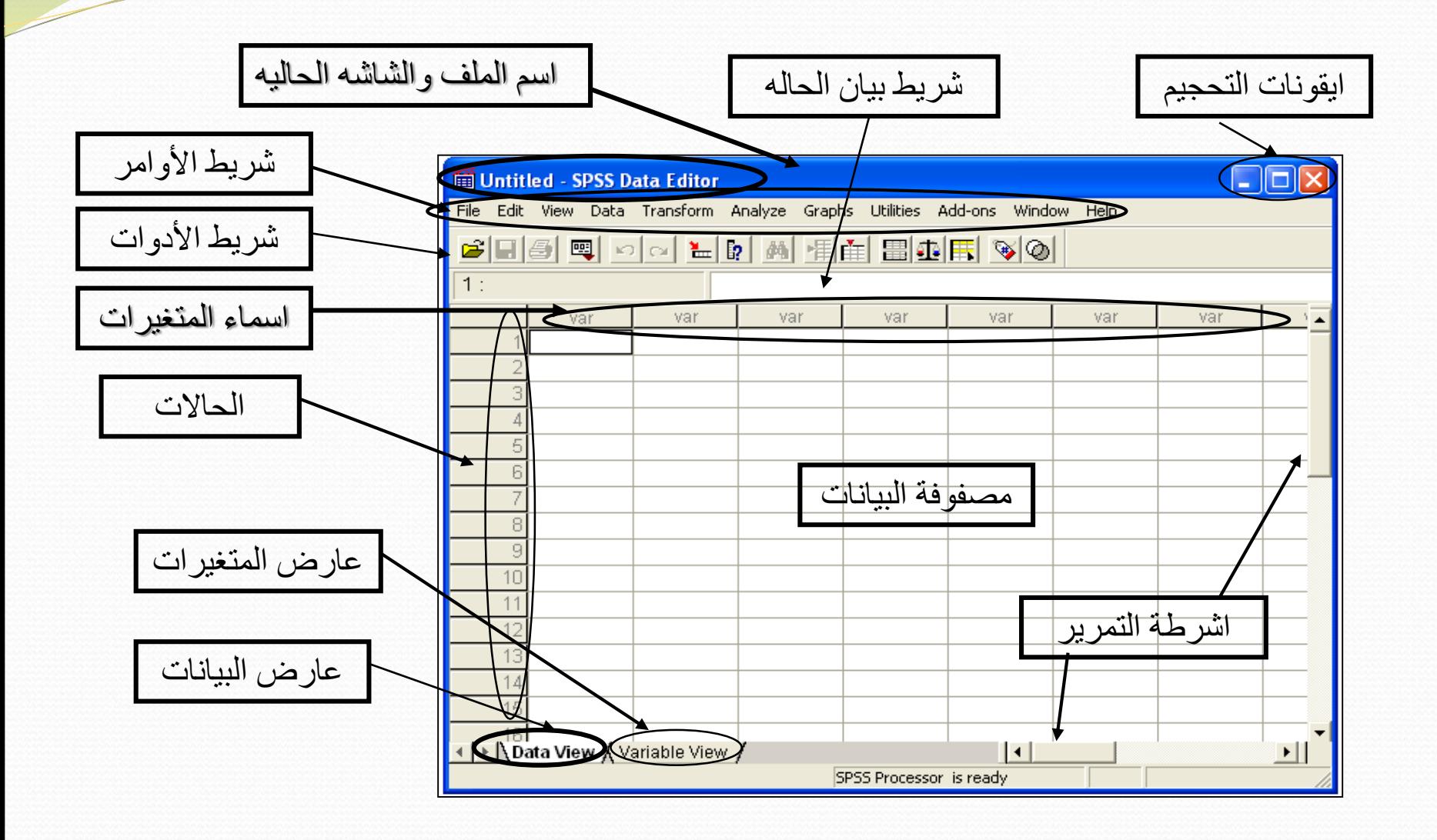

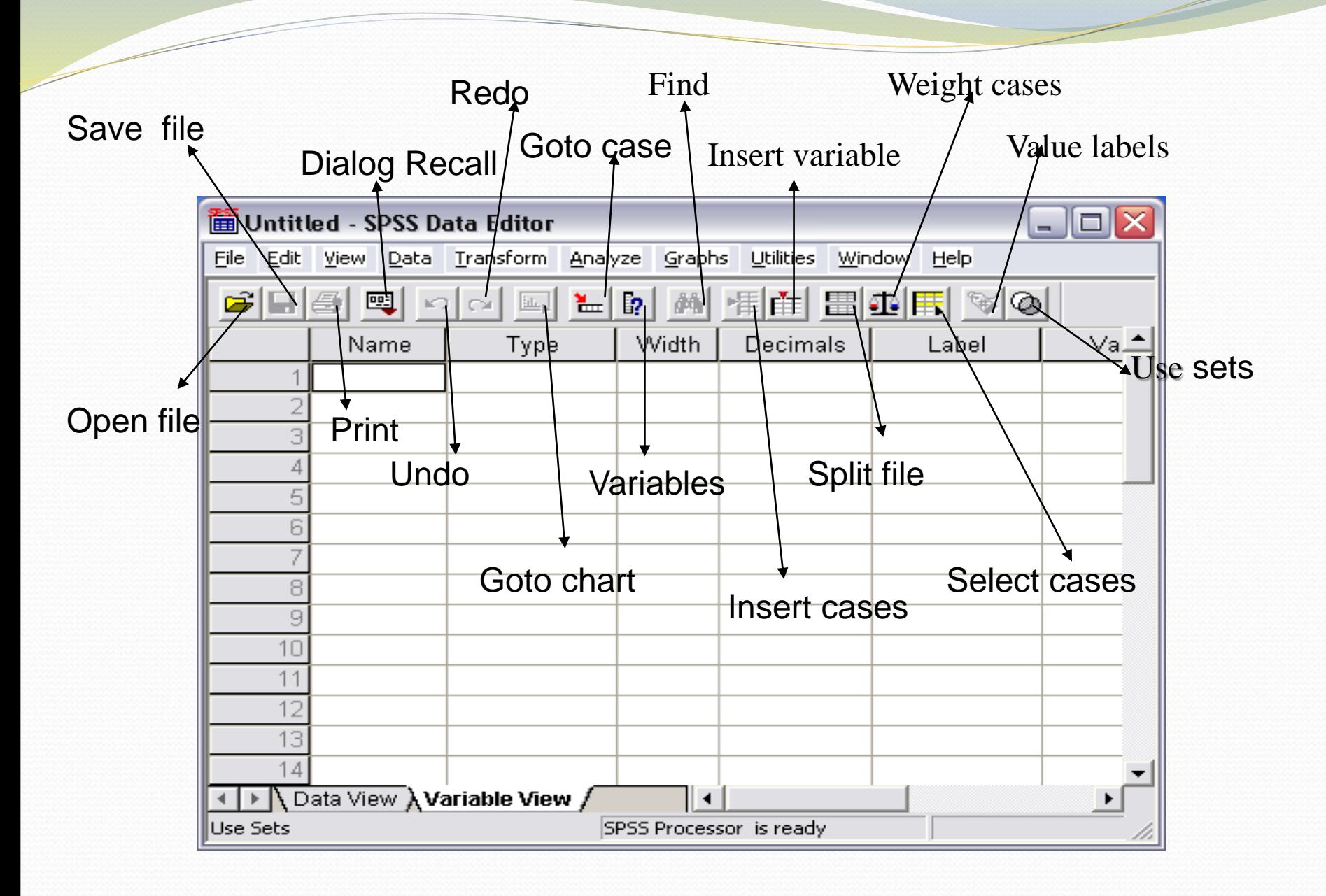

تنقسم المتغيرات بصفه عامه الى نوعين رئيسين وهما:

- .1 المتغير النوعي مثل الحالة االجتماعيه ، النوع .....
	- .2 المتغير الرقمى مثل عدد األطفال، الدخل، ....

ويمكن التعامل مع كال النوعين داخل برنامج SPSS لكن المتغير النوعي يشغل مساحة اكبر فى ذاكرة الحاسب لذا يفضل تحويلها الى بيانات رقميه عن طريق عملية تكويد المتغير.

**تعريف:** عملية تحويل المتغير النوعي الى رقمى تسمى عملية التكويد أو الترميز.

فعلى سبيل المثال عمليه التدخين قد يكون الشخص مدخن أو ال فيمكن وضع الكود 1 ليقابل الشخص المدخن والكود 0 ليقابل الشخص الغير مدخن و بذلك نحول متغير التدخن من نوعي الى كمى. ويمكن التمييز بين المتغيرات سواء كانت نوعية أو رقميه بناء على ما يسمى بوحدة القياس التى يأخذها المتغير وهى:

)1( المقياس األسمى Scale Nominal:

ويستخدم عندما تكون البيانات غير قابله للترتيب مثل الأكواد الخاصه بالتدخين أو الحالة الاجتماعية... ويعتبر المقياس األسمى أضعف وحدات القياس.

)2( المقياس الترتيبى Scale Ordinal:

اذا كانت بيانات المتغير قابله للترتيب سواء كانت لفظيه أو رقميه فان وحدة القياس الخاصه بها تكون ترتيبيه. مثال ذلك ترتيب عدد الأطفال فى الأسر ، تقدير ات مجموعة من الطلاب تصاعدى أو تنازليا.

)3( مقياس الفترة Scale Interval:

اذا كانت بيانات المتغير رقميه وكان الفرق بين اى قيمتين من قيم المتغير له معنى ) حيث يكون لدينا وحدة قياس ثابته) فان نظام القياس يطلق عليه أنه بفتره.

)4( مقياس النسبه Scale Ratio:

عندما تكون الفروض السابقة فى مقياس الفتره مستوفاه بالاضافه الى ان النسبه بين اى قيمتين للمتغير له معنى يكون المقياس بنسبه. مثال ذلك مقاييس الوزن والطول والاسعار فالسلعه التبي سعرها ثلاثون جنيها سعرها ثلاثة اضعاف السلعة التى سعرها عشرة جنيهات.

# **)4-1( اعداد وتحرير البيانات**

- من المعلوم اننا سوف نتعامل داخل برنامج SPSS مع البيانات ( الحالات) التي ستدرج تحت اسم معين (متغير) وهي الاساس فى العمليات الاحصائية هنا لذا يجب الاهتمام بكيفية اعداد مصفوفه البيانات ( المتغيرات ، الحالات) وكيفية التعامل معها. فيمكن الحصول على البيانات فى برنامج SPSS عن طريق
	- .1 استدعاء البيانات من بعض البرامج
	- .2 انشاء ملف بيانات داخل برنامج SPSS

**)1-4-1(: إستدعاء البيانات من ملف معد سابقا**

يمكن الحصول على بيانات فى برنامج SPSS عن طريق استدعاء البيانات معده سابقا من بعض البرامج مثل

- SPSS files .1
- Spreadsheet- Excel, Lotus .2
- Database- dbase, paradox .
- Files from other statistical programs  $\mathcal{L}$ 
	- ASCII text  $\circ$
- Complex database format- Oracle, Access .6

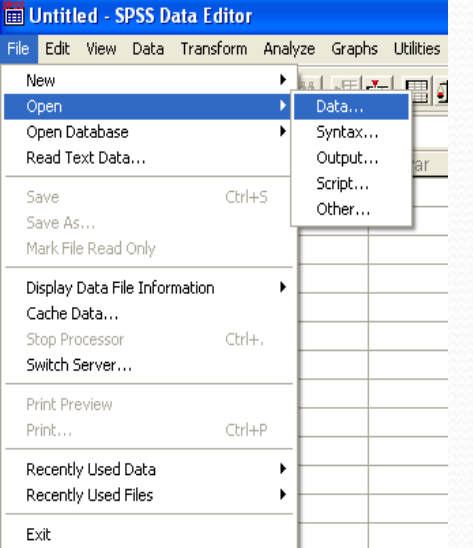

 $\overline{\phantom{a}}$ 

#### يمكن استدعاء البيانات عن طريق:

.1 بفتح قائمة File

### .2 بالضغط على Open ثم اختيار Data

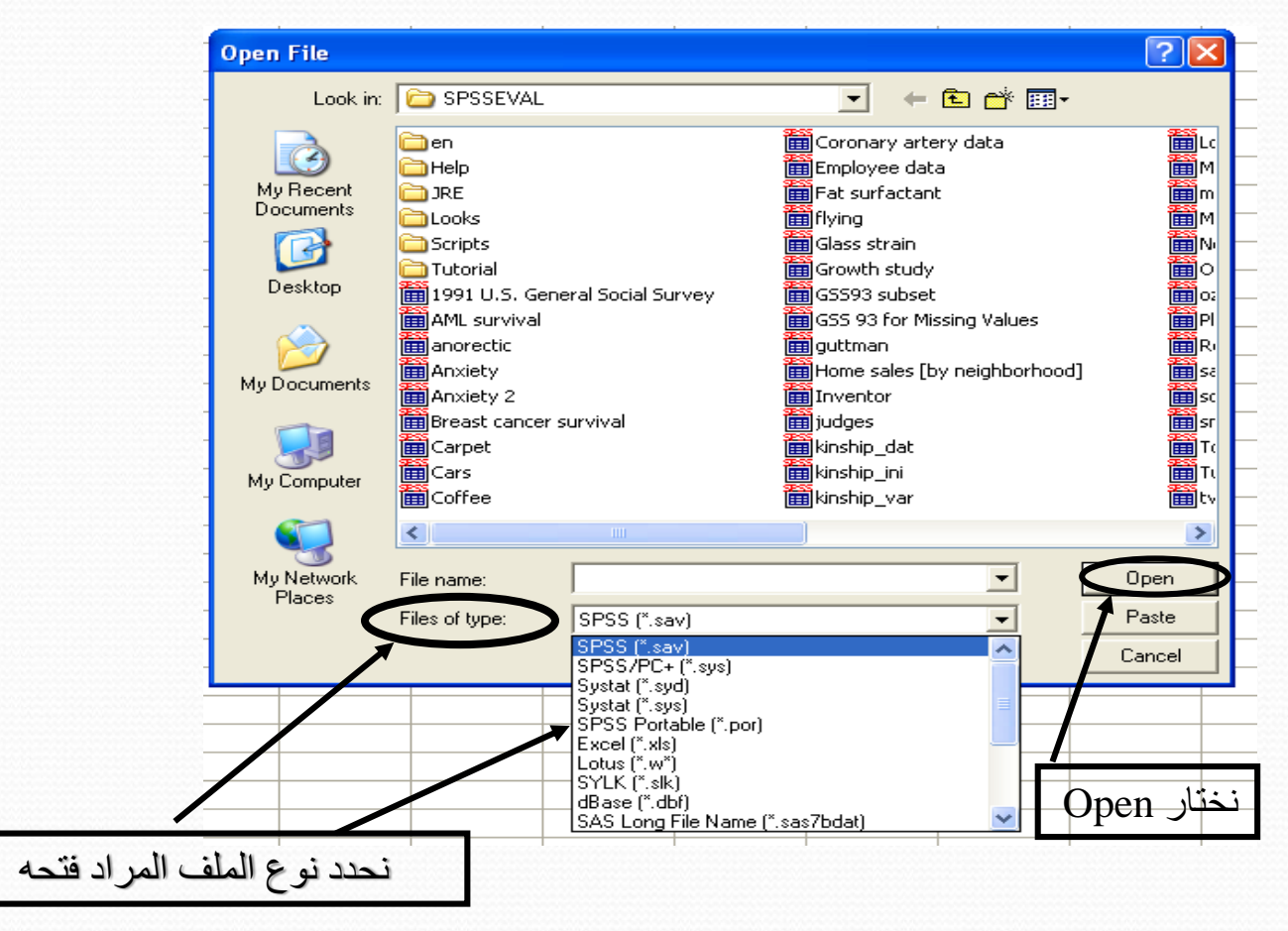

يجب مالحظه انه عند استدعاء ملف ,Excel فان الصف األول سيكون هو اسم المتغيرات.

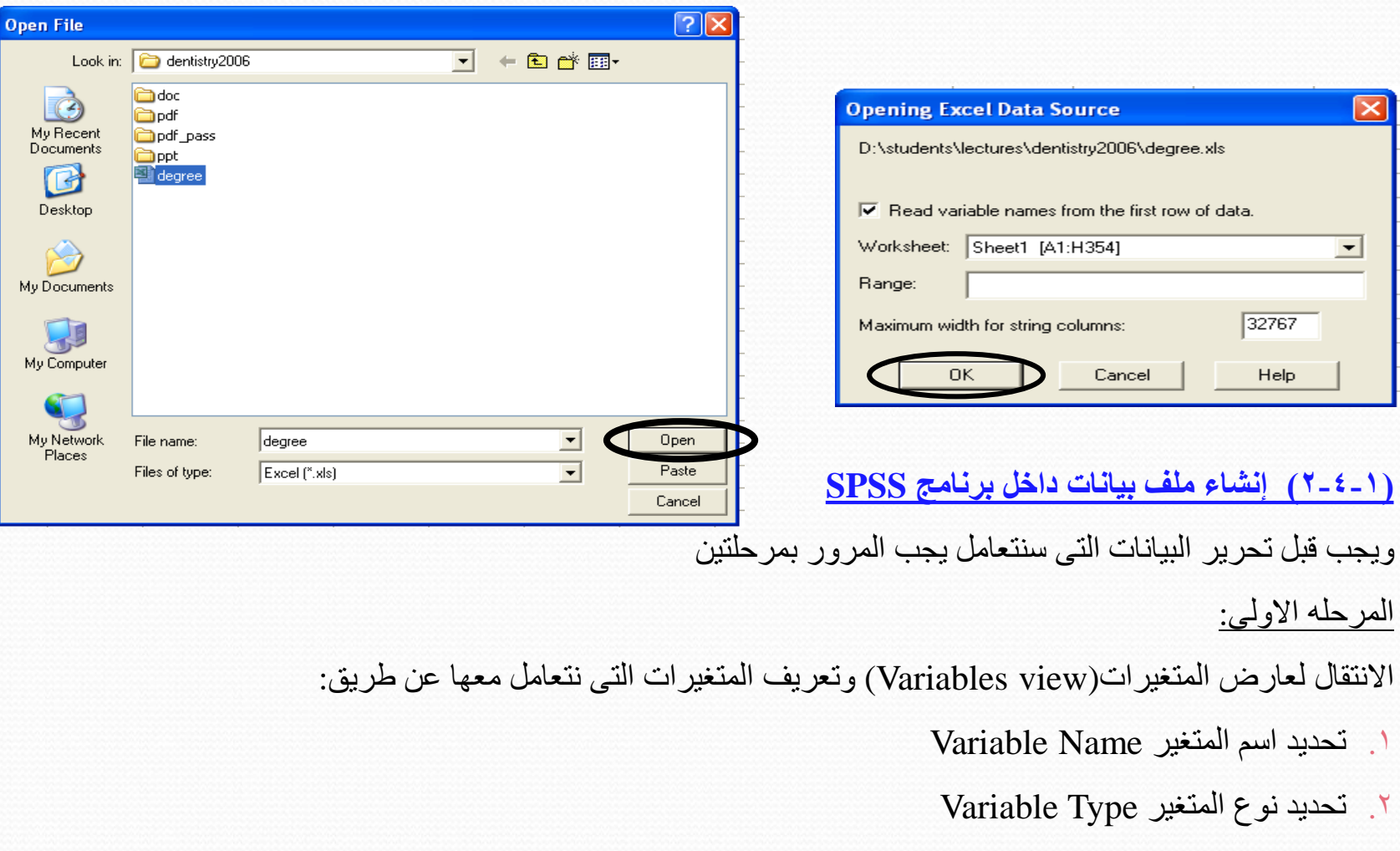

.3 اختيار مميز المتغير Label Variable

- .4 اختيار قيمة المميز ان وجدت Label Value
	- .5 تعريف القيم المفقودة Values Missing
- .6 تحديد شكل عرض البيانات فى األعمدة Format Column

كما يلى:

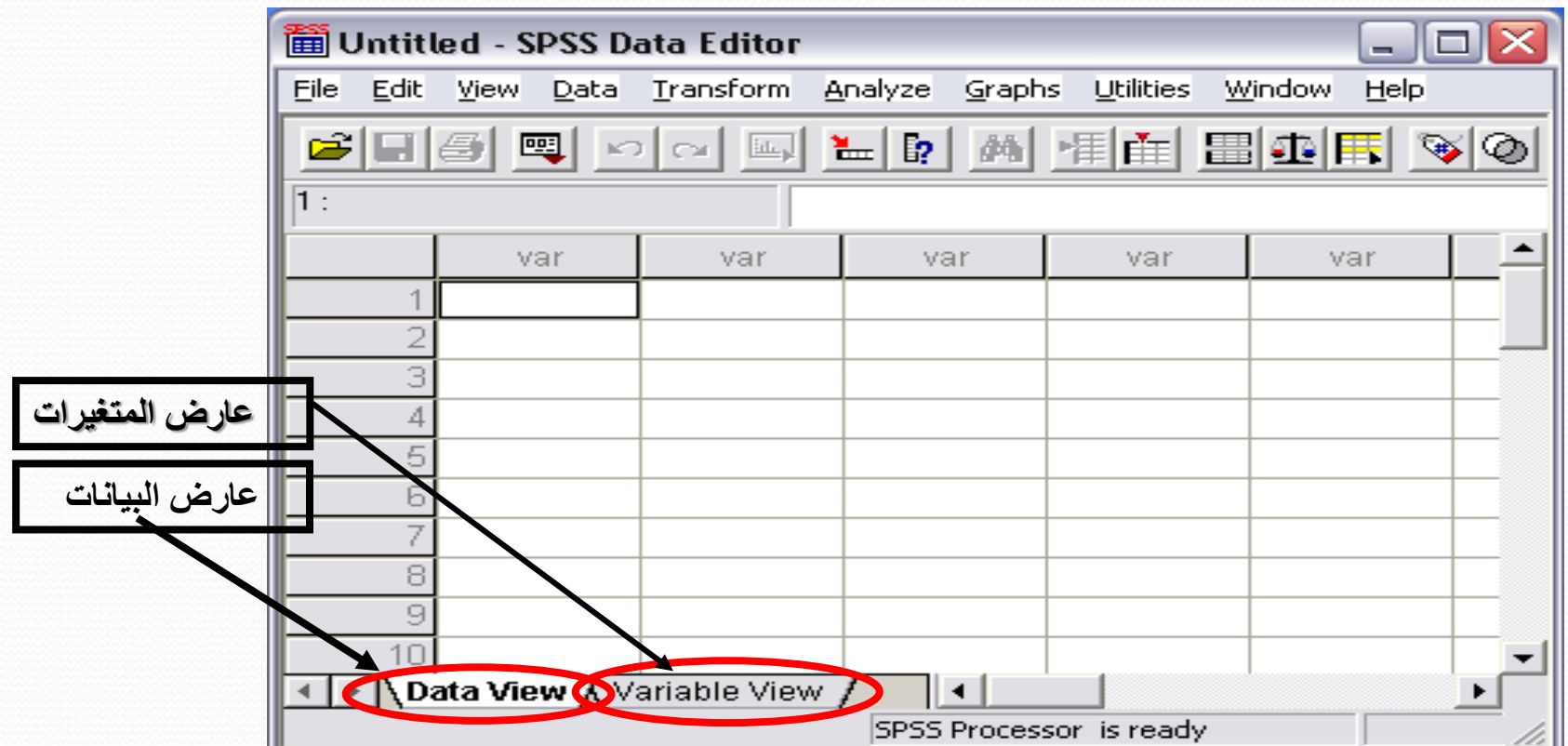

 $\overline{\phantom{a}}$ 

سنقوم بتعريف المتغيرات باالنتقال الى عارض المتغيرات

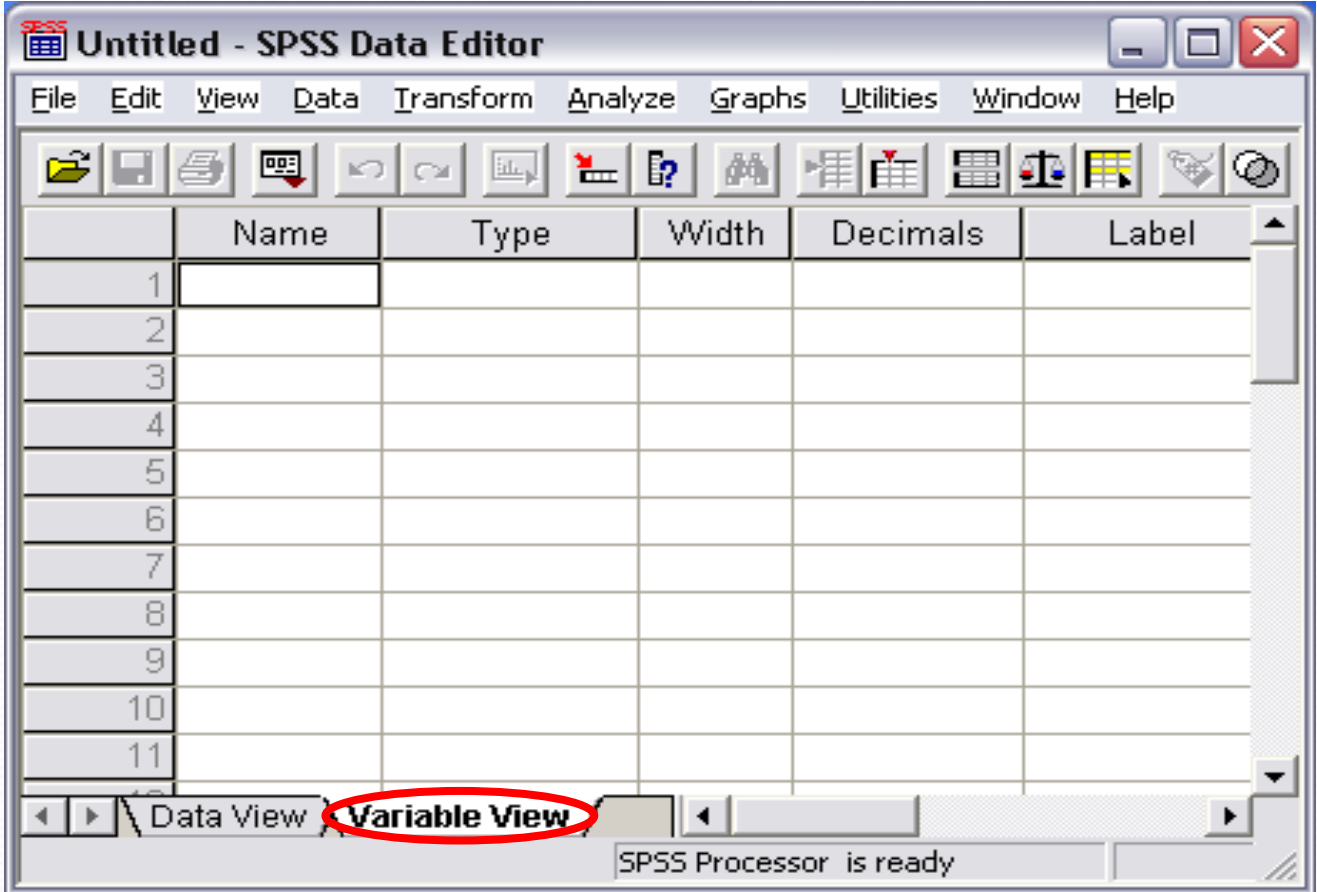

Z

### **الخطوة األولى:**

تحديد أسم المتغير فى خانة Name

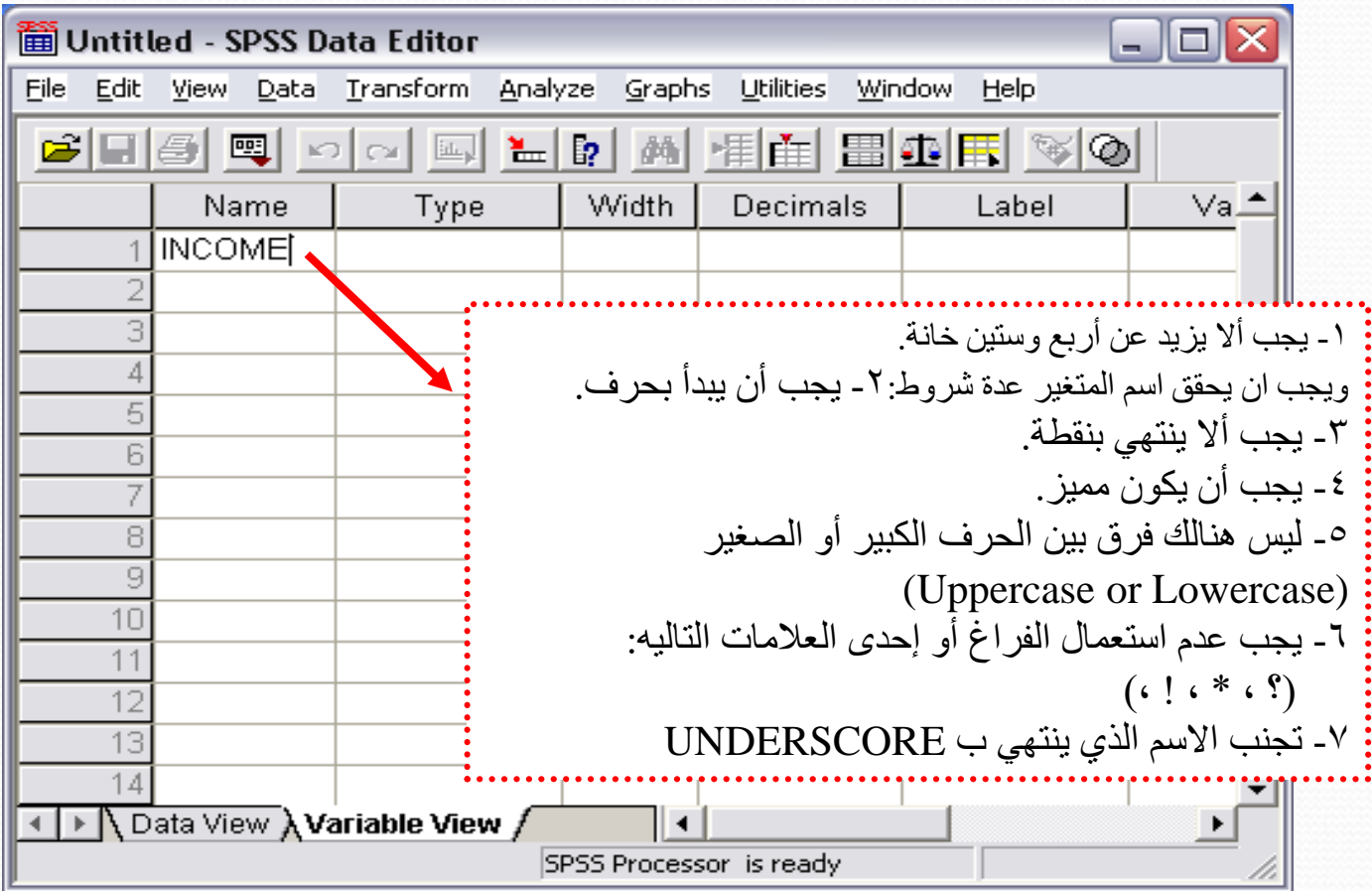

<sup>1</sup>

الخطوة الثانية: تحديد نوع المتغير (البيانات) من خانة Type

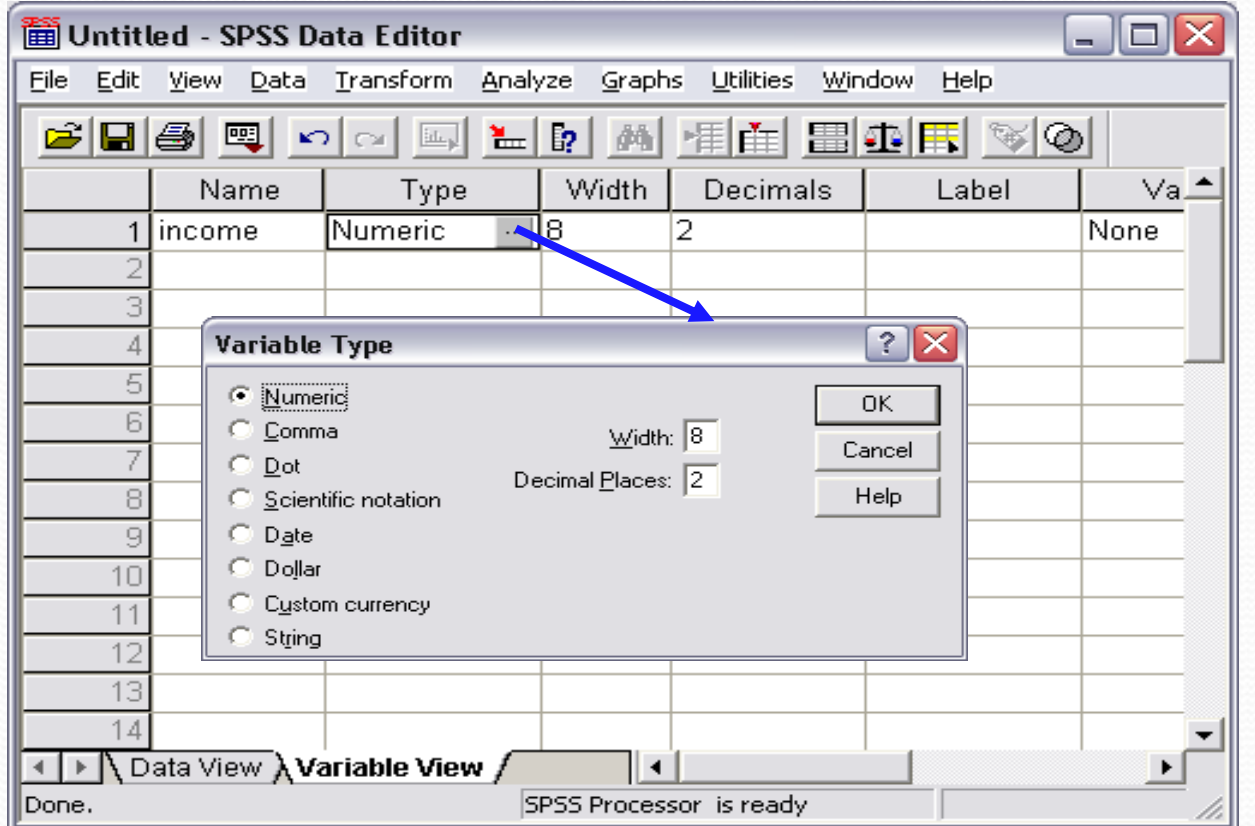

هناك عدة خيارات لنوع البيانات وهي:

#### **1- Numeric:**

يتكون المتغير من أرقام وهو الخيار (Default (إذا لم يقع الخيار

على نوع آخر.

#### **2- Comma**

يتكون المتغير من أرقام تفصل كل ثالث خانات بفاصلة وتستعمل النقطة للكسرة العشرية

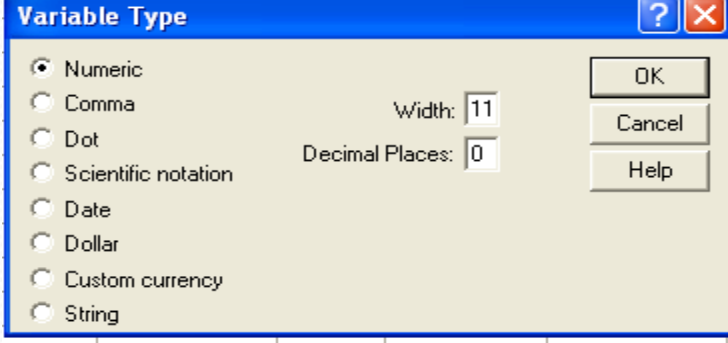

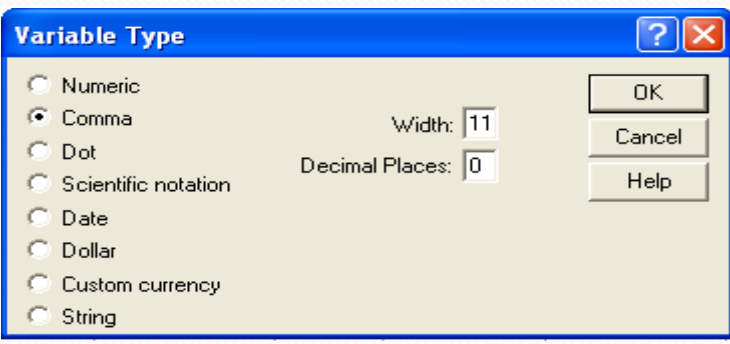

#### **3-DOT**

يتكون المتغير من أرقام تفصل كل ثالث خانات بنقطة وتستعمل الفاصلة للكسر العشري

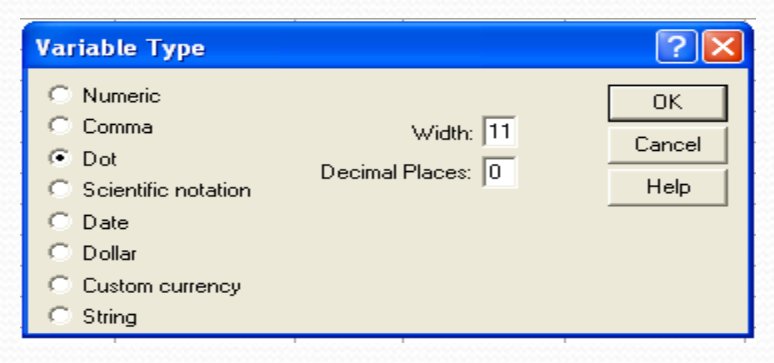

## **4-SCIENTIFIC NOTATIONS**

يتكون المتغير من أرقام تكتب مع العالمات الرياضية مثل الضرب في مضاعفات العشرة. للضرب في مضاعفات العشرة نستعمل أحد الحرفين E,D بعد الرقم ثم الأس. مثلاً 12.25E5 أو

12.25D5

#### **5-DATE**

يتكون المتغير من أرقام تكتب بطريقة خاصة مثل التاريخ والوقت. يفصل بين اليوم والشهر والسنة بفراغ أو فاصلة أو خط مائل أو بنقط .

#### **6- Dollar**

يستعمل في الاعلان عن العملة الامريكيه الدولار

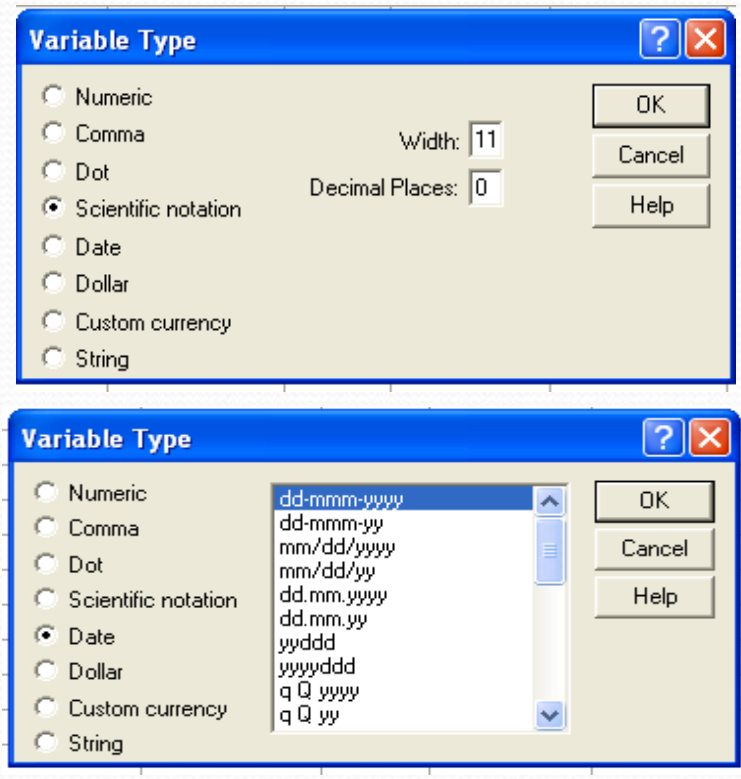

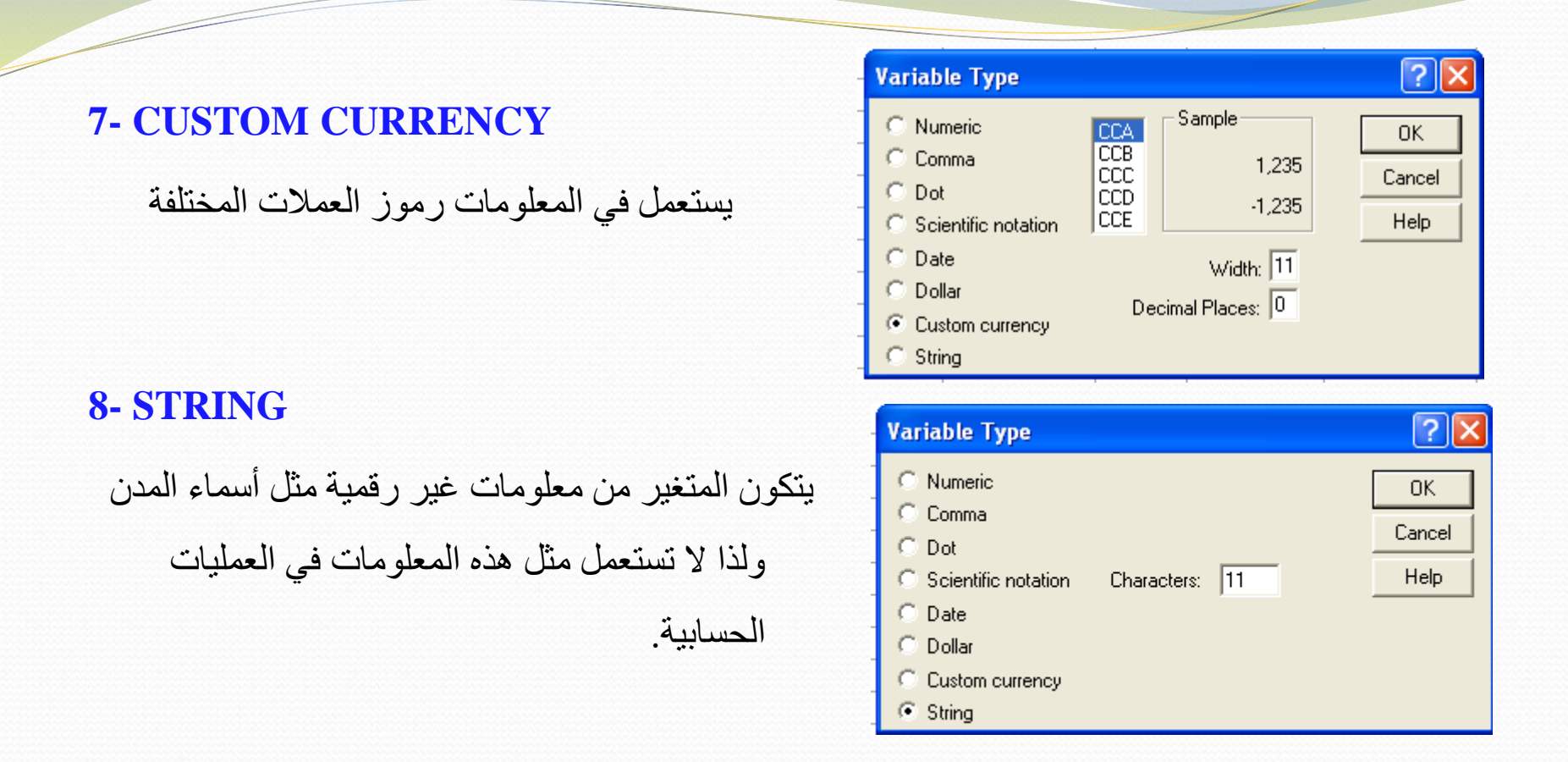

تختلف الحروف الكبيرة Uppercase عن الأحرف الصغيرة Lowercase مثلاً AGE و age يعتبران اسمان مختلفان وليس شيئأ واحدأ.

يعرف مثل هذا النوع من المعلومات أيضاً باسم Alphanumeric variable

## **الخطوة الثالثة:**

تحديد طول العدد (عدد الخانات) الذى تحتويها بيانات المتغير من الاختيار width

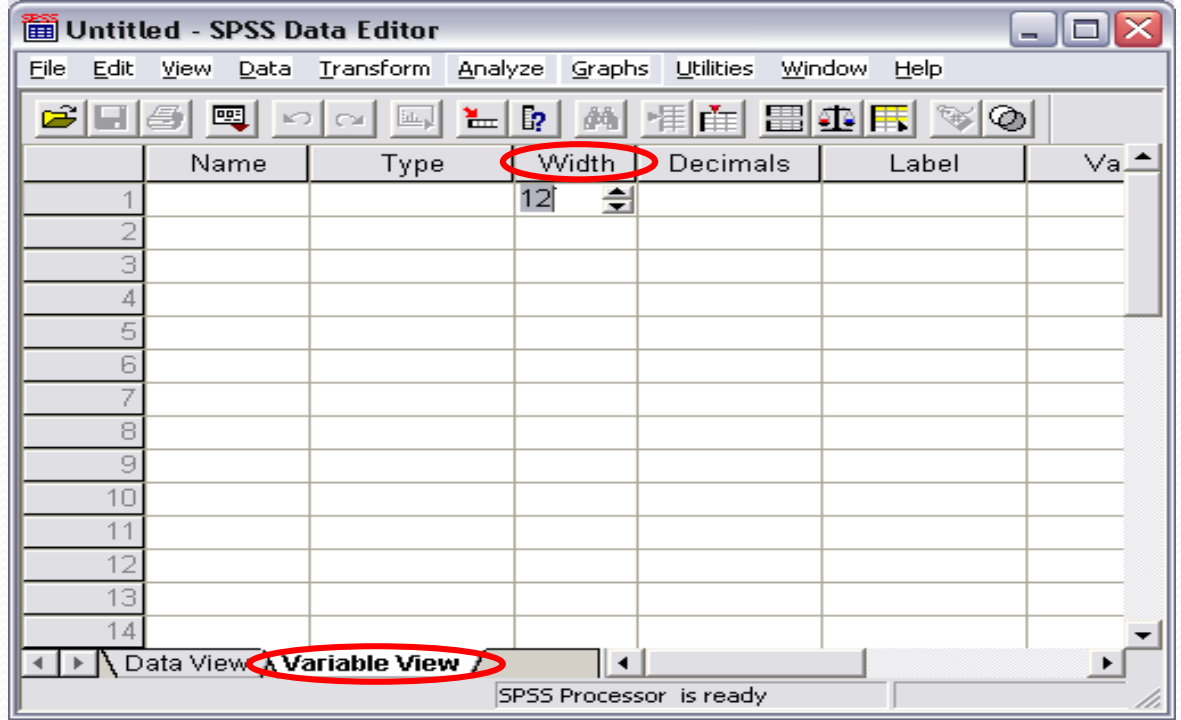

**الخطوة الرابعة:**

## تحديد عدد االرقام على يمين العالمة العشرية للمتغير العددى من خانة decimals

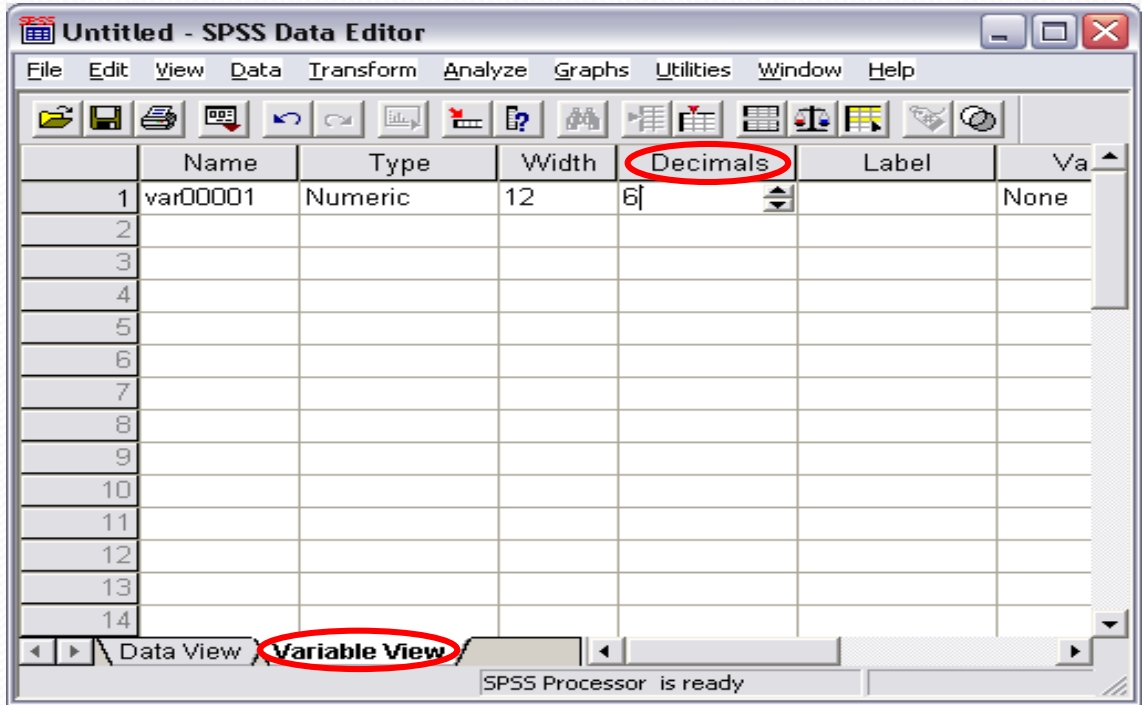

D

## **الخطوة الخامسة:**

# وصف المتغير بطريقة أكبر من االسم NAME كما أن ما سيكتب هنا سيظهر على النتائج. حيث يسمح بحد أقصى 256 خانة ويتم ذلك عن طريقة خانة Label

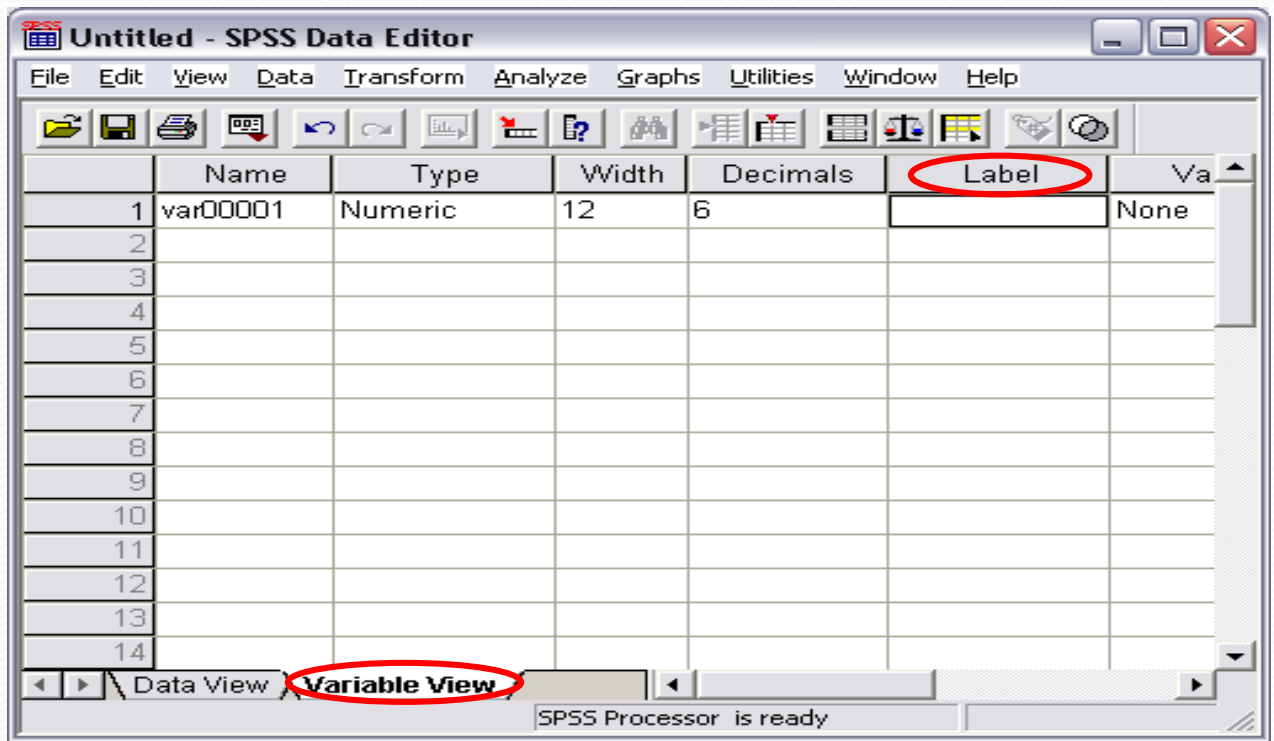

### **الخطوة السادسة:**

# تشفير المعلومات الاسمية (الحرفية) بإعطاء كل خيار رقم يدل عليه وبهذا تصبح المعلومة رقمية (مثلاً الرقم 1 للذكر والرقم 2 لألنثى( وذلك عن طريق االختيار **Values**

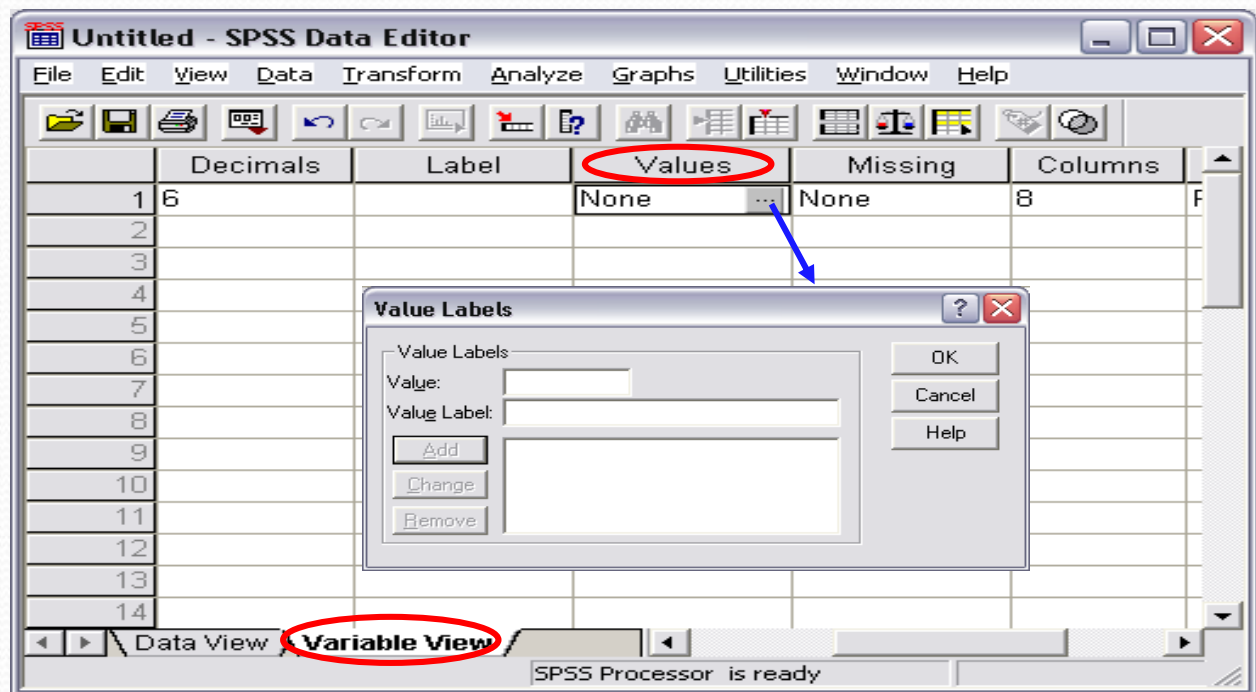

**الخطوة السابعة:**

## تحديد المعلومات (البيانات) المفقودة وذلك عن طريق الاختيار Missing

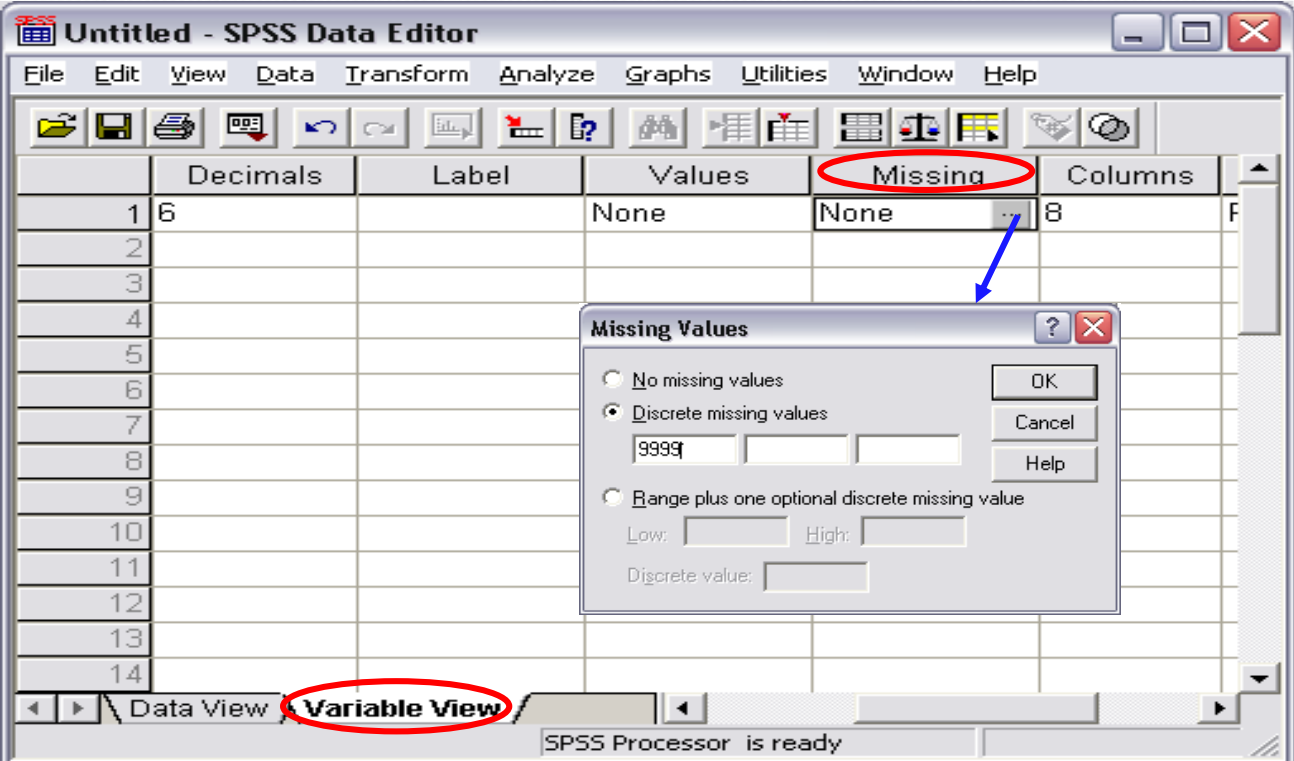

 $\overline{\mathscr{S}}$ 

#### **الخطوة الثامنه:**

تحديد عرض العمود الذي يكتب فيه المتغير وهو للعرض فقط من االختيار Columns. إذا كان ال Width أكبر من عرض ال column تظهر المعلومة غير مكتملة ولكن تظهر نجمة في النهاية لتشير إلى أن عرض العمود صغير ولذا لم تظهر المعلومة كاملة.

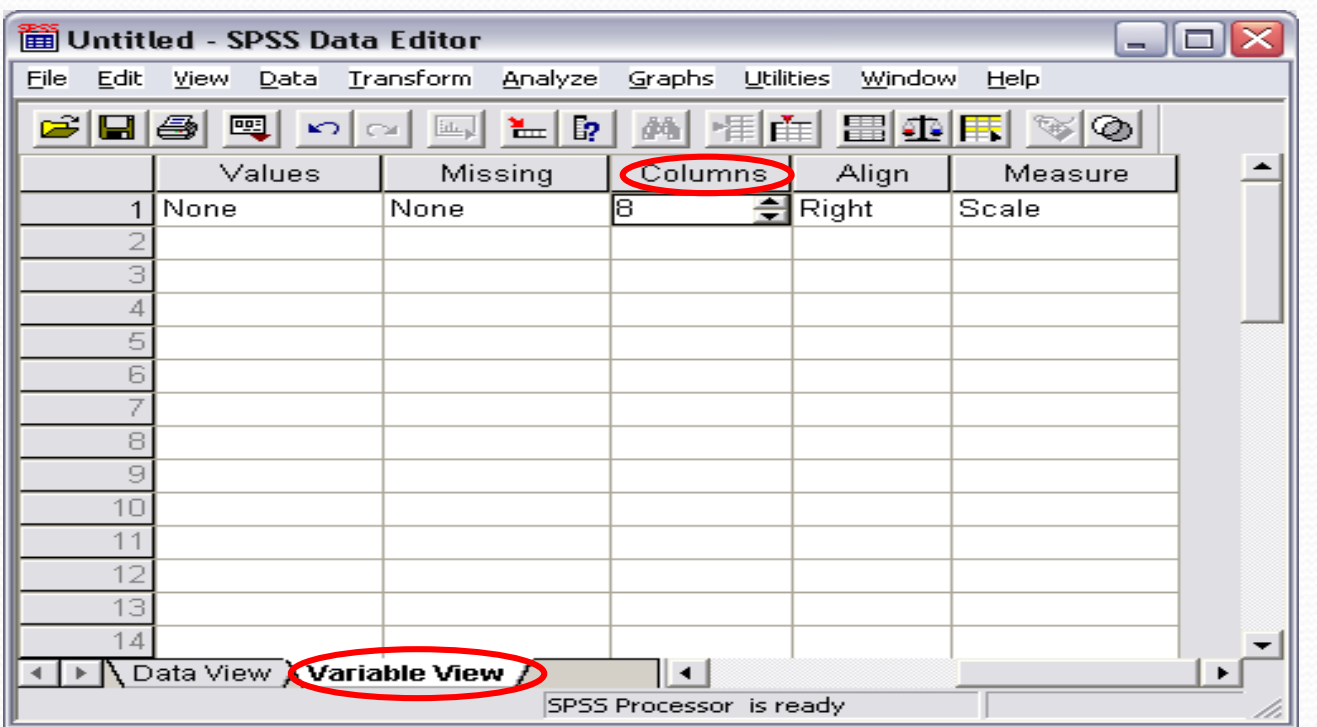

**الخطوة التاسعة:**

تحديد محاذاة البيانات داخل العمود بحيث تكون المحاذاه من اليسار، اليمين اوالوسط وذلك من الخيار Align

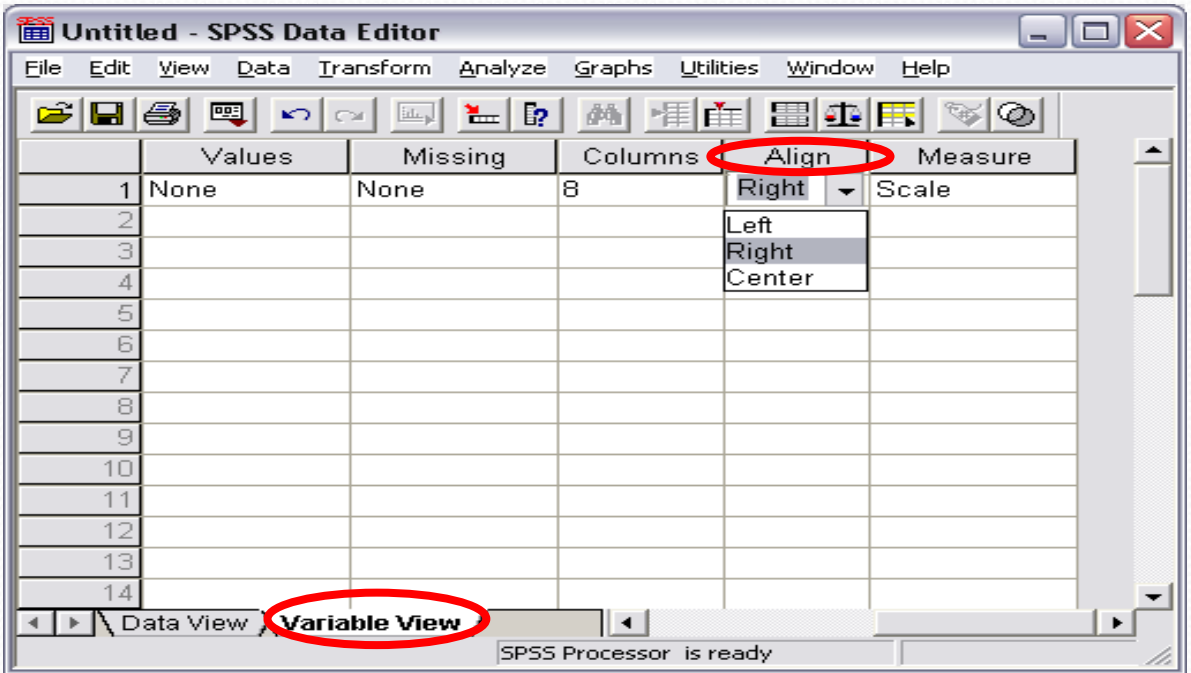

**الخطوة العاشرة:** تحديد نوع المعلومات والتى تنقسم لثالث انواع هى

- -1 Scale وتعني بيانات الفترة وبيانات النسبة
	- -2 Ordinal وتعني البيانات الرتبية.
- -3 Nominal وتعني البيانات االسمية والنوعية.

ويمكن تحديد النوع من االختيار Measure

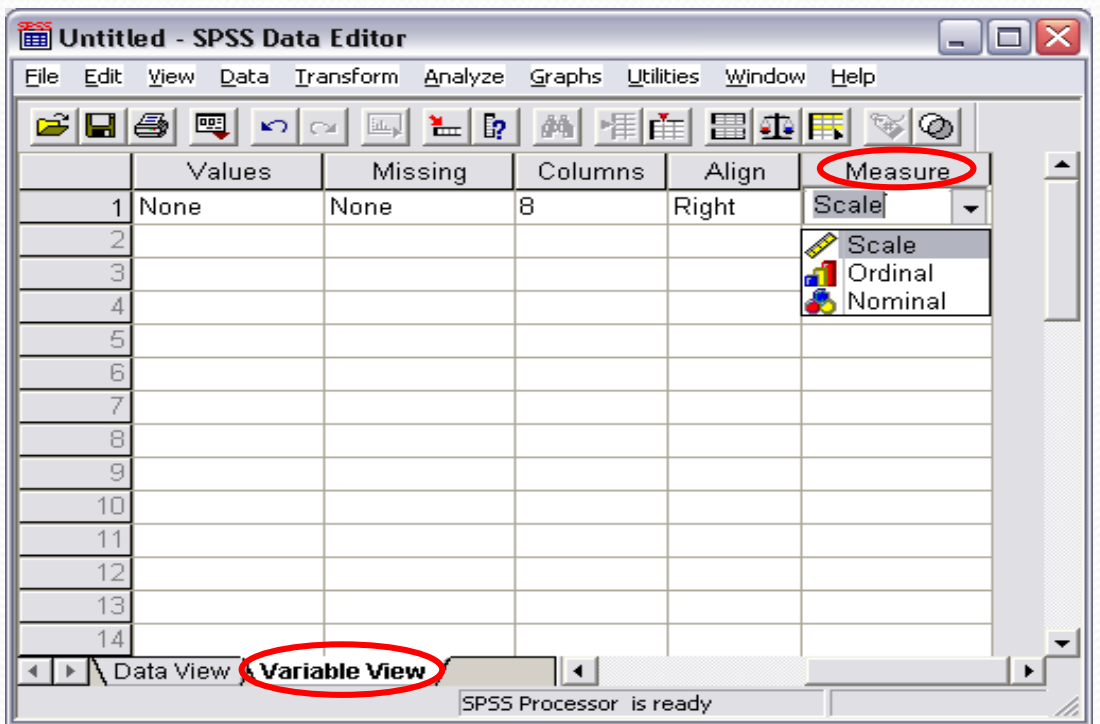